# eSourcing Training Manual for Eversource Energy Suppliers …….(Pages 1- 22)

## Supplier Code of Conduct Manual ……(Also attached pages 1-8)

Please Note: Unfortunately, our application cannot run on IE10 or 11... Here are your options:

- download a free version of IE8... our application will definitely run on IE8 .. or •
- •try Google Chrome or
- •try Fire Fox or
- •try compatibility mode

#### What is our eSourcing Application?

eSourcing is the software package Eversource Energy uses to bid "request for proposals" (RFx's) electronically. The entire bidding process is done through our eSourcing Application.

This training manual will walk you through the process of reviewing / responding to a "Request for Proposal."

#### Your Registration Confirmation Email

Registering in our eSourcing Applications allows our procurement agents to review your company's information and possibly add your company to <sup>a</sup> bidders list, if an opportunity arises.

After you have successfully registered in our system, you will receive the following email.

Included in the email is your "User ID" and"Password."

You will need your User ID and Password in order to successfully log into our Application. As <sup>a</sup> result, retain the letter for future reference.

> Here is your User ID and Password Information

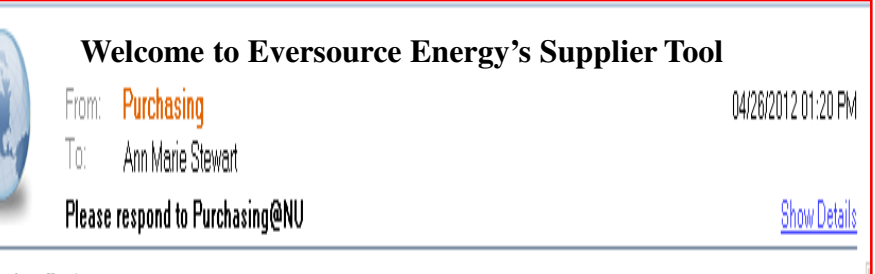

Dear Ann Marie,

Welcome to eSourcing. You have been established as a user of eSourcing software, which is used to facilitate sourcing event Eversource Energy. Because this email contains important Log On information, please keep it in your records.

You will receive another email notification when your participation is requested for a specific sourcing event. In the interim, please follow the steps listed below to ensure you can connect to the system.

A temporary eSourcing application password has been generated for you. After you Logon using the new temporary password, you will be prompted to change your password.

Your user name: stewaama Your temporary password: 4qaCW8xQmA

#### Invitation Email to Bid on a RFx ….

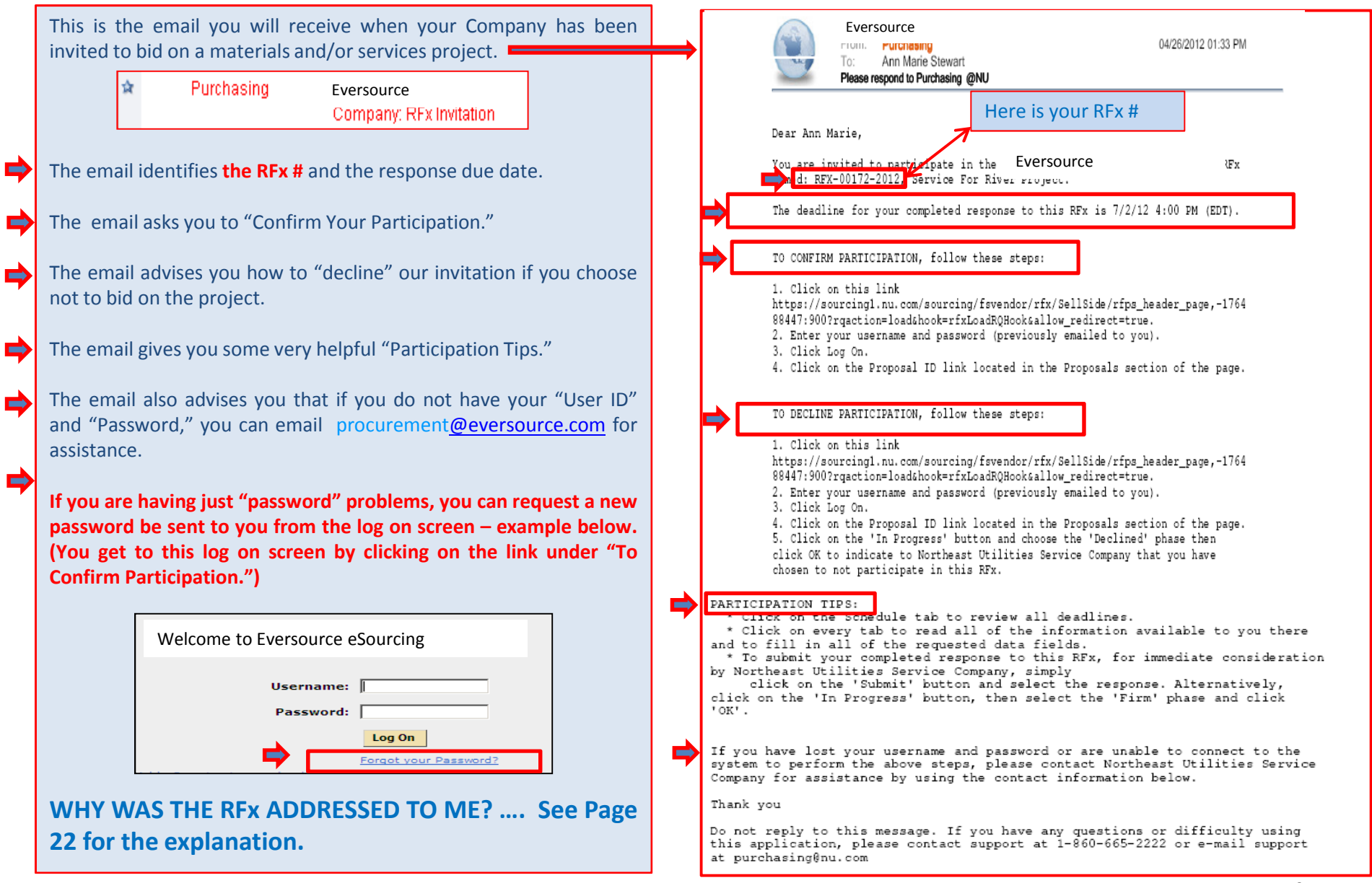

#### To Begin …. Log In and Change Your Password

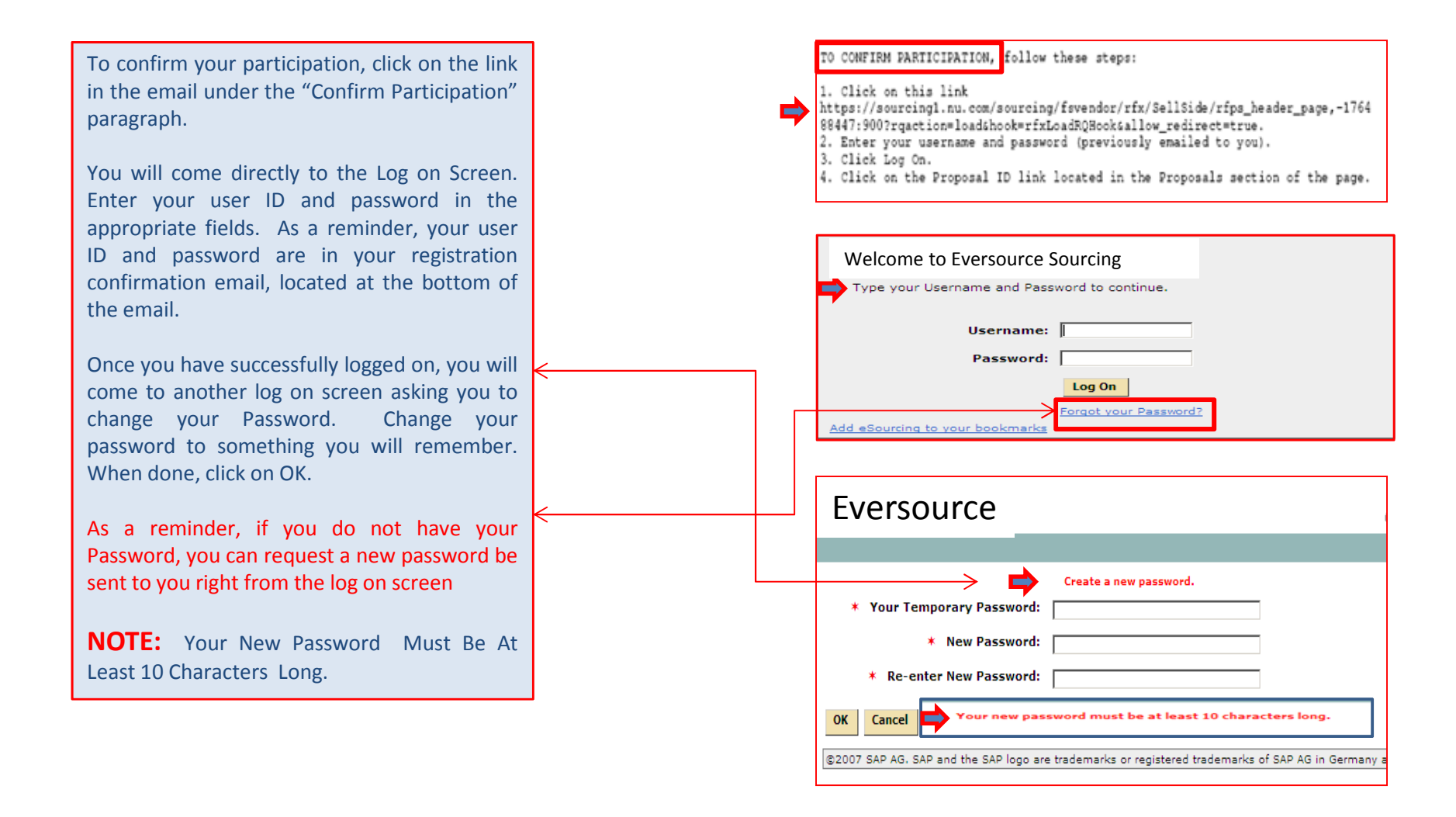

### Next, Confirm Your Participation or Decline the Bid

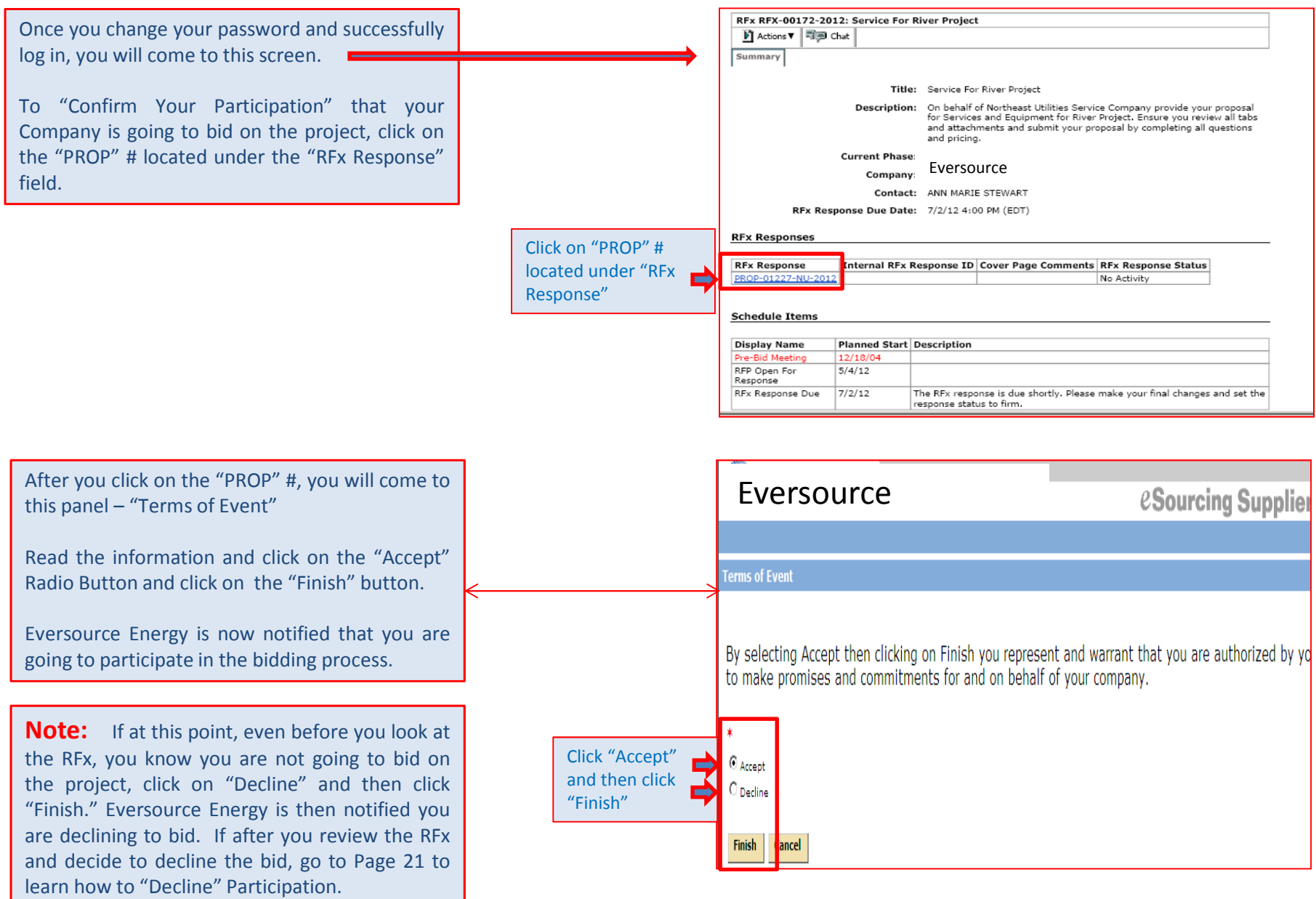

#### Next, Navigate to RFx and Review

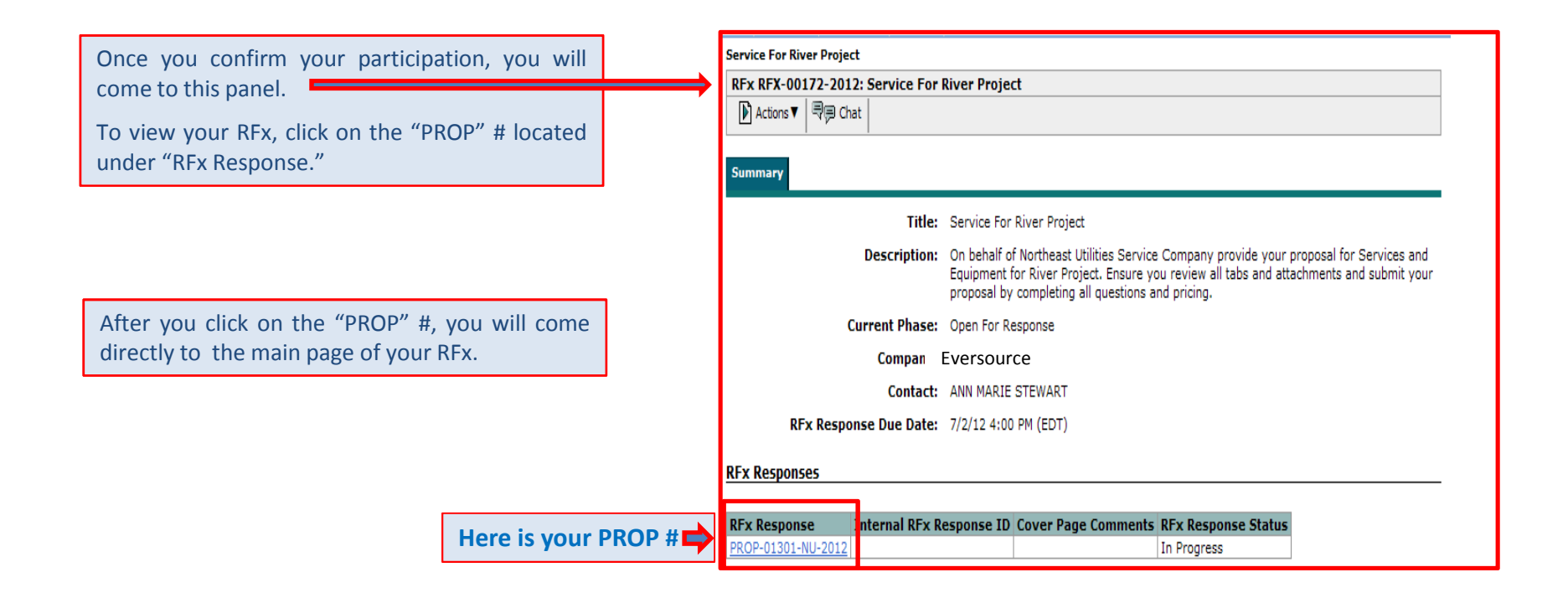

#### How to View the Entire RFx … by Using "Actions" Tab

Once you get to this panel, here is <sup>a</sup> very nice feature in eSourcing.

#### Click on "Actions," and select "Create RFx PDF."

This feature gives you the ability to view the entire RFx in <sup>a</sup> PDF document. For example, you will see description of services or materials, due date, questions, line items, etc.

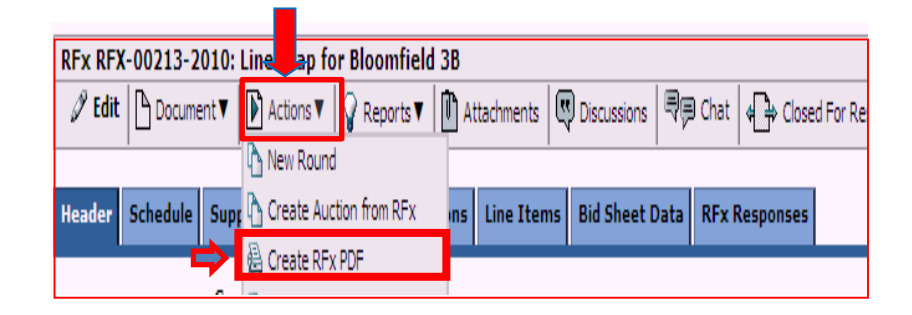

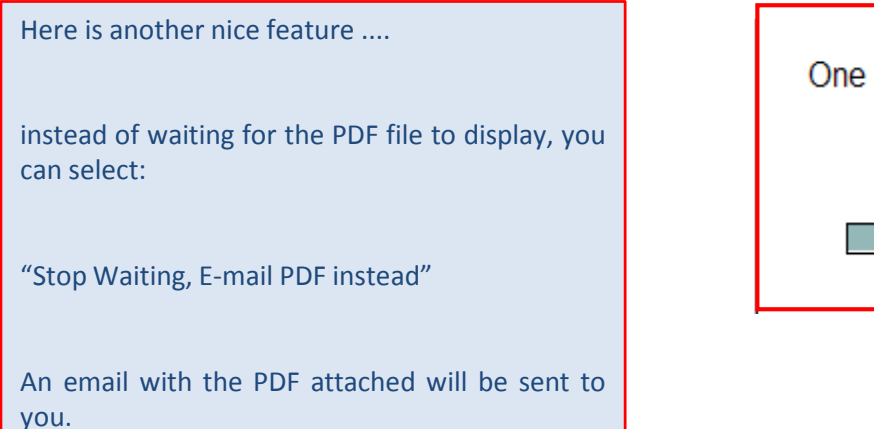

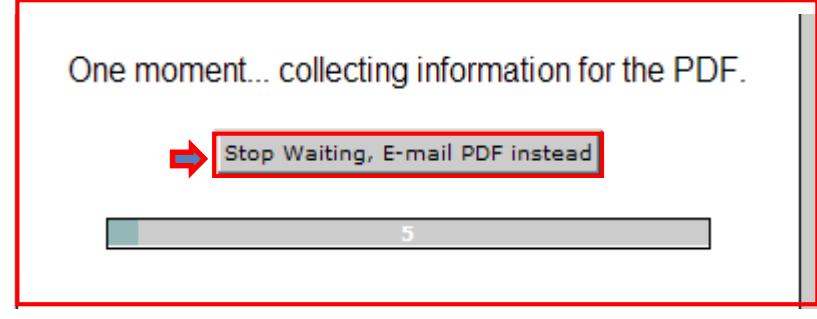

#### Review the Bid – Header Tab

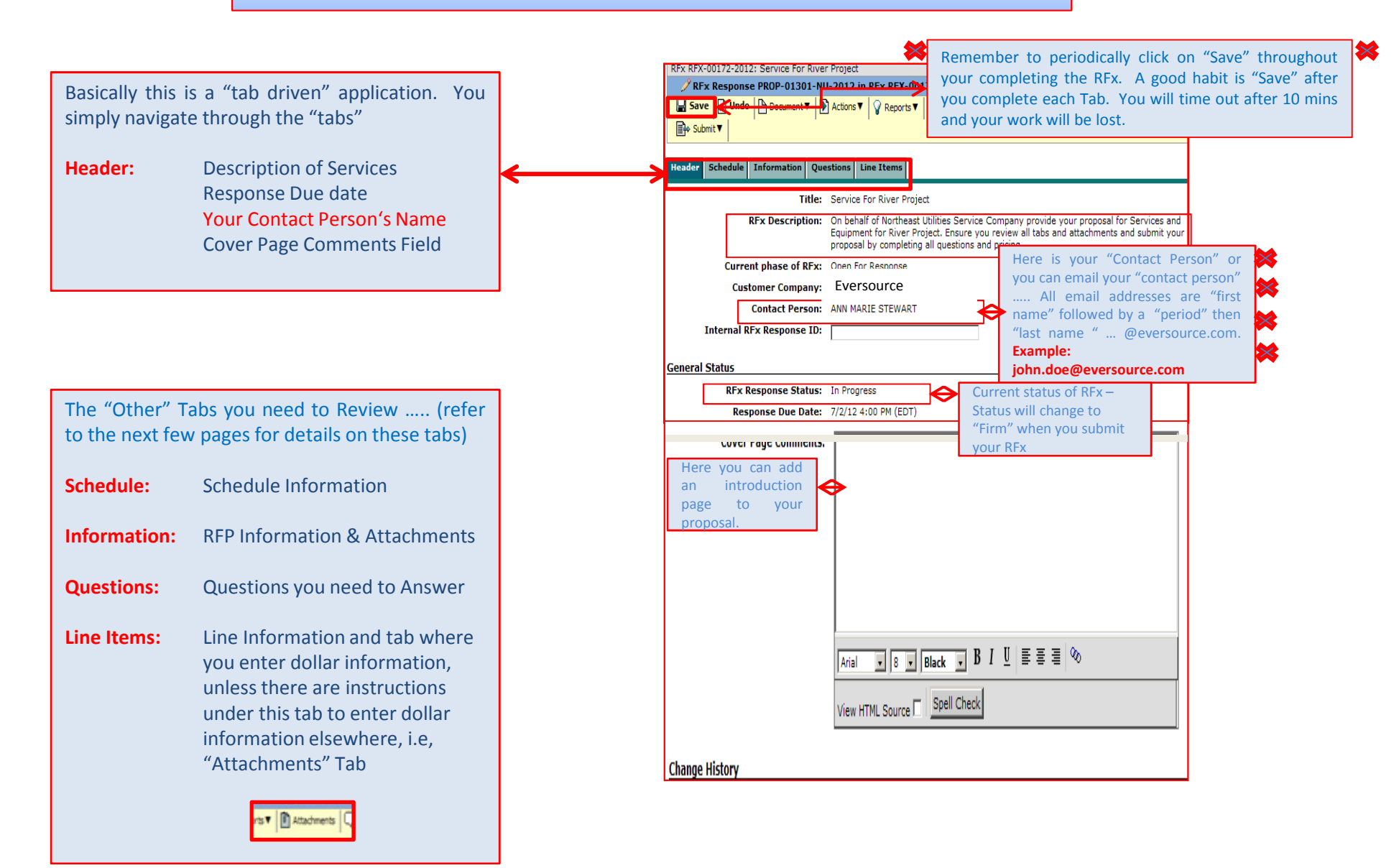

#### Review the Bid – Schedule Tab

The "Schedule" Tab is where you will find the RFx Due Date.

Also, if there is <sup>a</sup> Pre-Bid Meeting , the meeting date will be listed under this Tab. Click on the Pre-Bid Meeting Link and you will come to more detailed information about the Pre-Bid.

Note: The Pre-Bid Meeting Section could be inanother area... under the **Information Tab**. Be sure to check both tabs to see if there is Pre-BidInformation.

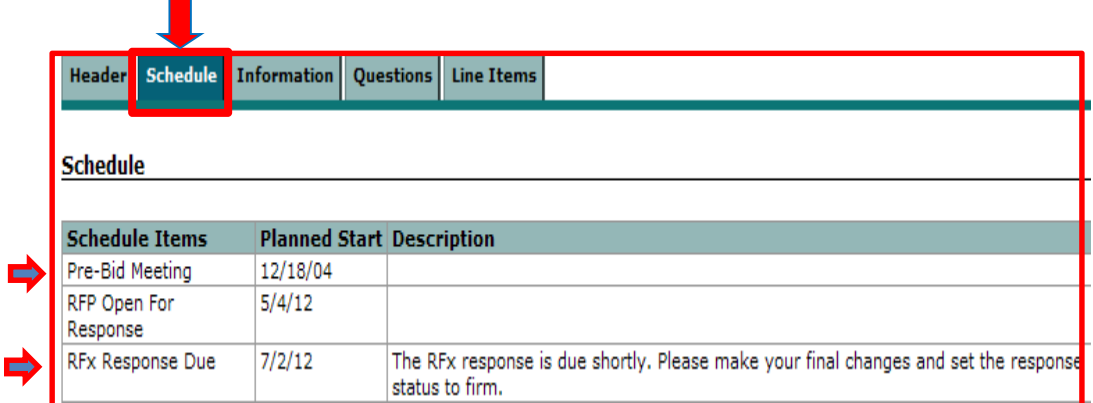

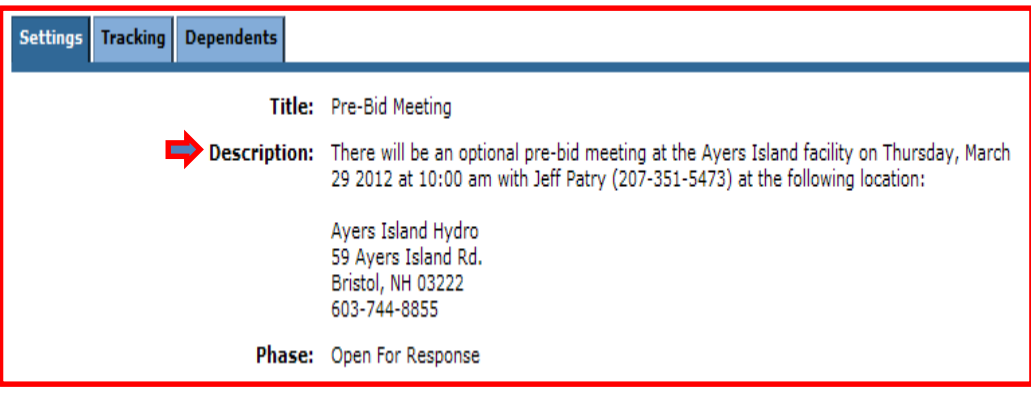

#### Information Tab

The **"Information Tab"** has a lot of information about the RFx. Here are some examples of information you may find in the "Information<br>Section." Open all Links and read the Section." Open all Links and read the documents.

- RFP Information: Click on the link and you will come to "standard" information.
- Workscope and Specifications: The "details" about the RFx.
- Safety & Environmental: Safety &Environmental Information
- **Prebid Meeting:** Information about the Pre-Bid
- **Note:** If there is a "checkmark" in the "Has Attachments" field, there are attachments tothat document.
- Example: Click on RFP Information and you will see "Attachment." Open and read all "Attachments."

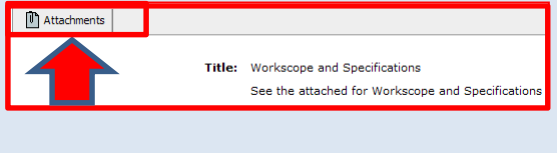

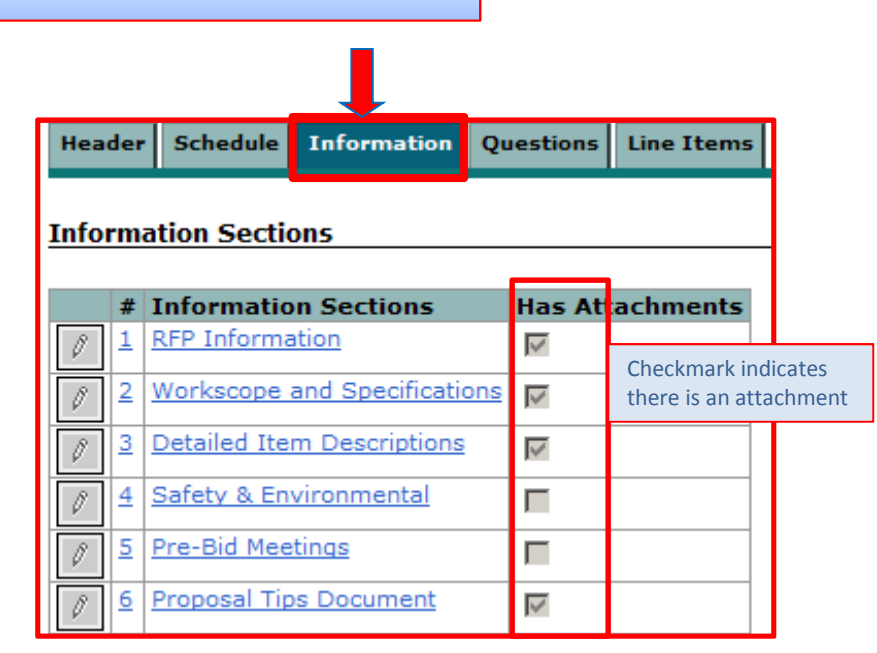

Th Attachments

Title: RFP Information

To Whom It May Concern:

You are requested to provide a proposal for the services and/or goods described in this request.

#### **SUBMISSIONS**

Your proposal must be received no later than the response date and time requested or your proposal will be disqualified. Any proposals not submitted on-line, unless authorized by the contact above, will cause your proposal to be disqualified. Neither electronic nor hardcopy proposals will be opened prior to the response date requested. Receipt confirmation of your proposal is displayed on-line in the form of "firm" status. All other confirmations are your responsibility and should not rely on an individual response from the contact above. You are not allowed to submit revised or improved proposals after the response date unless specifically requested to do so by the contact above. Authorized hard copy portions, if any, of your proposal must reference this request and be sent to the attention of Purchasing Administrative Assistant and addressed as follows: Eversource Procurement

#### Questions Tab

The "**Questions Tab**" is a section of question document(s) .

Notice in this example, "#1 – Services RFP Questions" there are <sup>12</sup> questions and <sup>8</sup> of them you must answer. The questions that must be answered are identified with an \*.

Open all documents and make sure you answer the questions, especially those questions with \*.

**Note:** You will not be able to submit your RFx if you do not answer any of the "required" questions.

When done, click on the "save" button. If there are other "Question" documents, click on the "down arrow" or "next>>" tabs to get to the next "questions" document.

**Note:** To get back to your "Tabs," Click on your back arrow or the "PROP…" link located at the top of the panel.

My Workbench > Service For River Project > PROP-01227-NU-2012 > Services RFP Questions

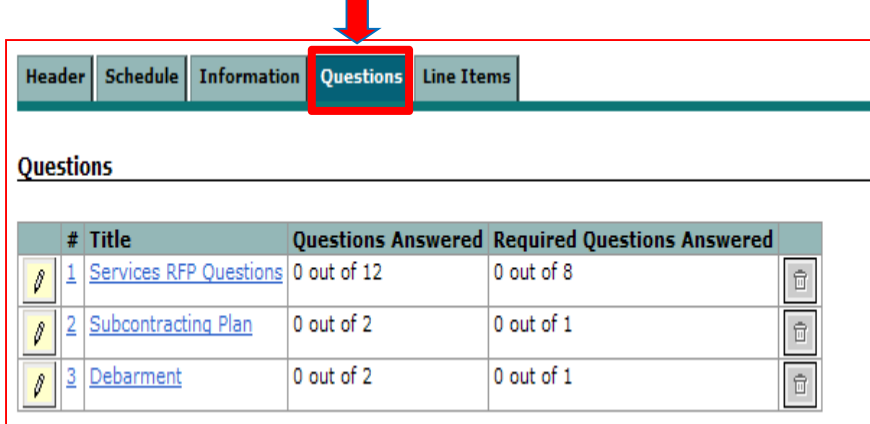

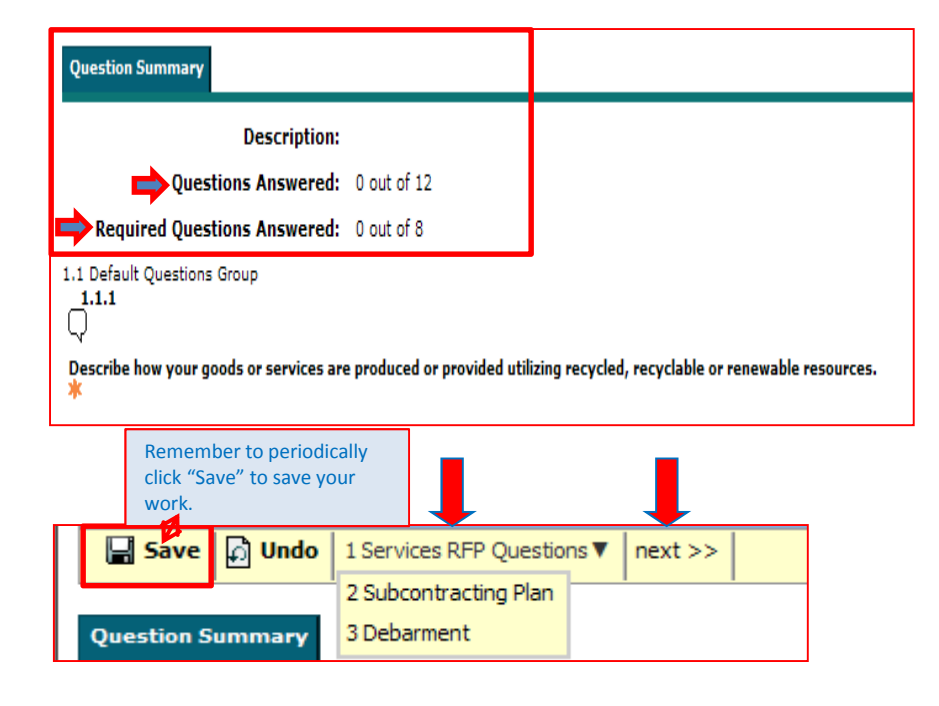

#### Lines Tab

⇔

The "Lines Tab" is the place you enter your pricing information.

Note: There could be information in the "Line Tab" advising you to go another place to enter inyour pricing.

In the first example, notice there are "No line Items." There is information advising you to goto the "Attachments" Tab.

Another place you may be directed to go for pricing information is the "Information" Tab.

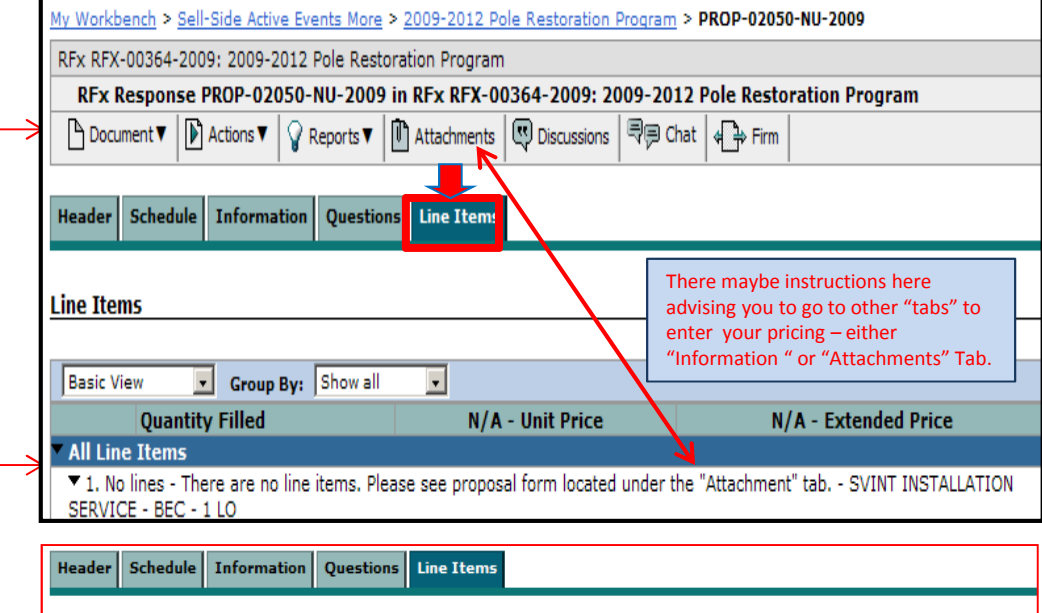

#### More Examples:

The first example is asking for <sup>a</sup> lump sum annual cost. You would enter your lump sum cost in the "USD" field.

The second example is asking for hourly rates for<br>"normal business hours." "overtime." "overtime." "weekends," etc

When done, click on "Save."

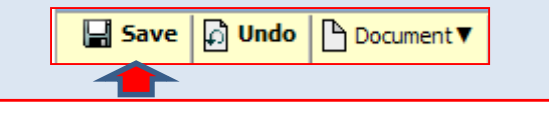

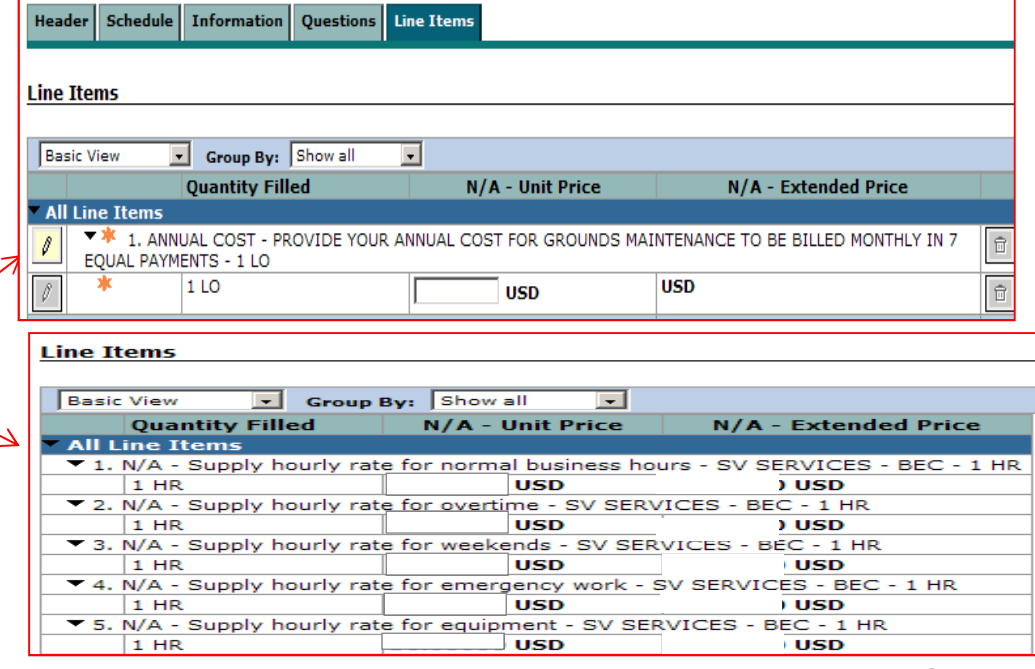

#### Lines Tab … More "Pricing" Examples (con't)

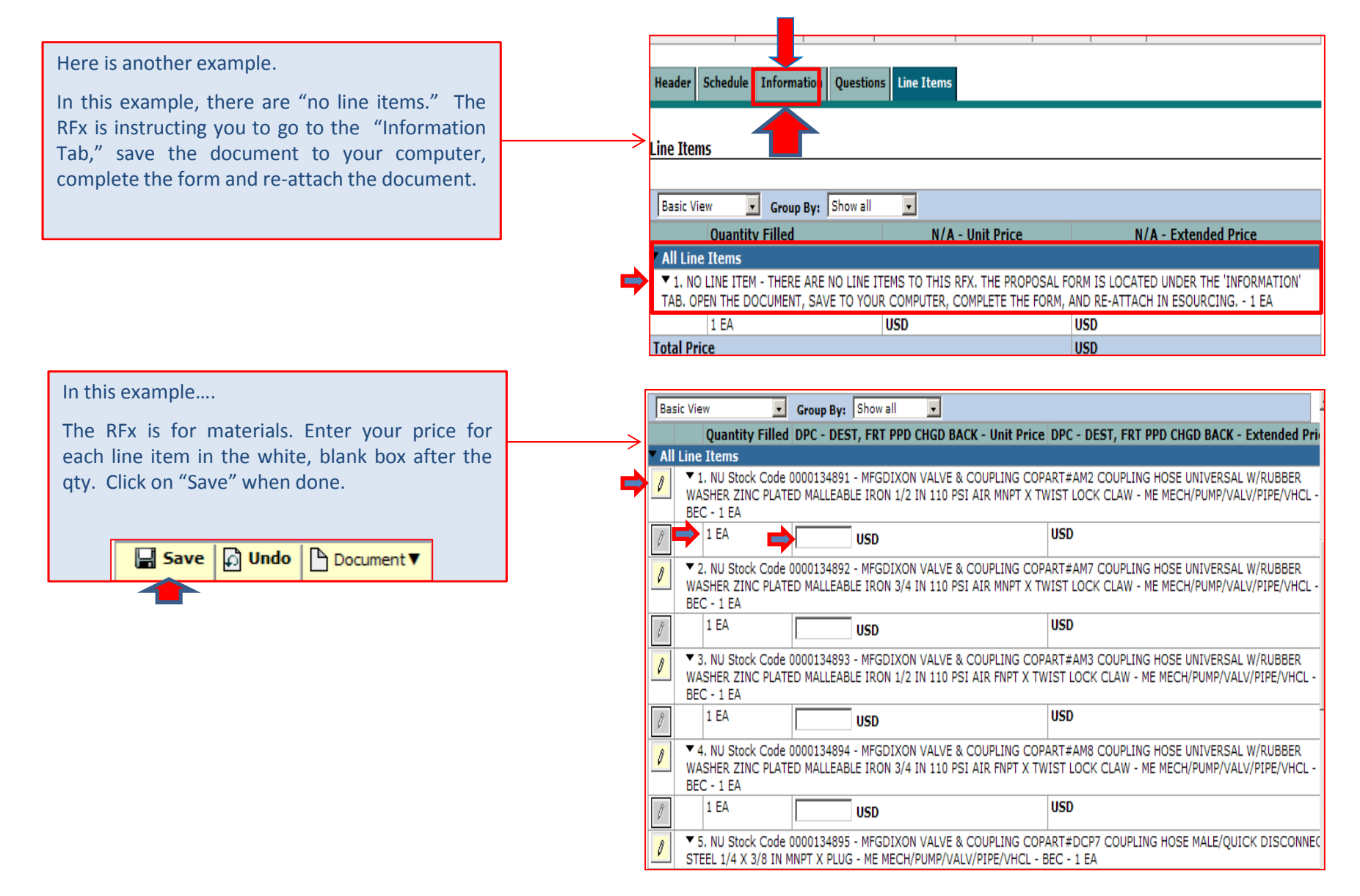

### How to "Attach" your Proposal using the Attachments Tab

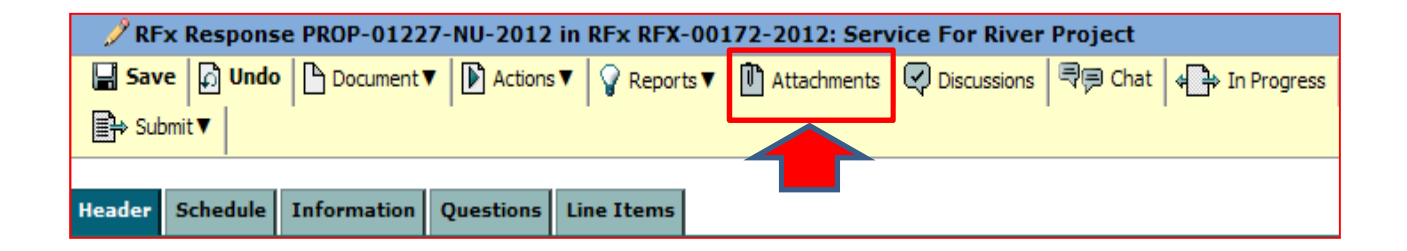

The "**Attachments" Tab** is where you may find documents such as:

- Specifications
- Work Scope Documents
- Work Rules
- General Terms & Conditions

It is possible some of these Attachments need to be filled out. If that is the case, you must open the attachment, save it to your computer drive, complete the document and re-attach it.

Use the "Attach File" or "Quick Upload" located at the bottom of the panel to attach your completed documents.

Click "OK" when done attaching your document(s).

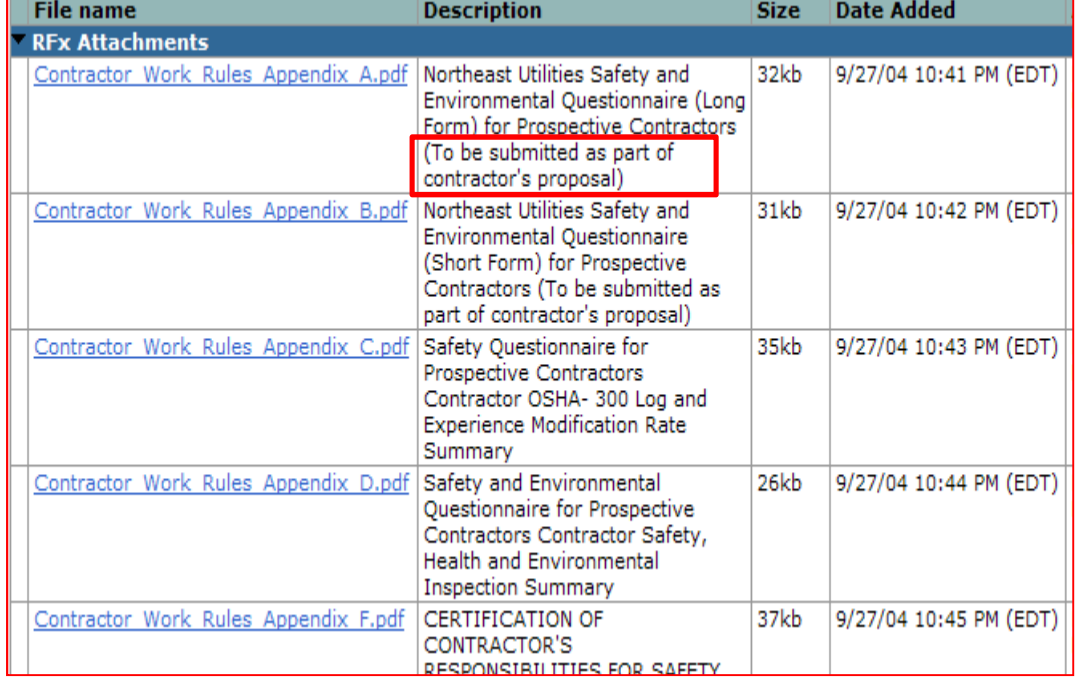

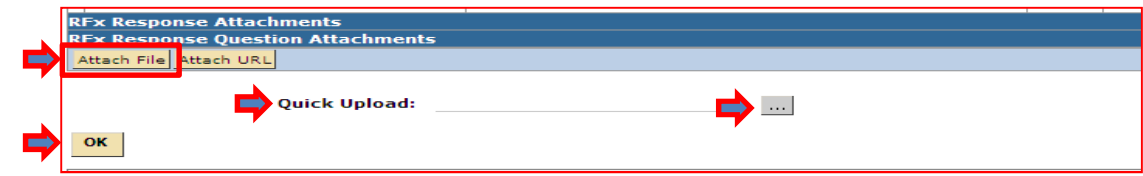

#### Discussions Tab

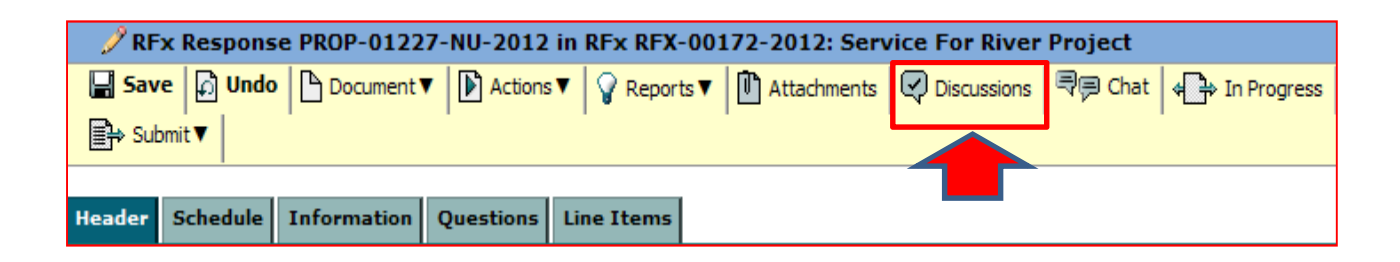

The "**Discussions" Tab** is where discussions are stored. You can also create <sup>a</sup> discussion and respond to discussions. In this example, the supplier has received <sup>a</sup> message from the Eversource Procurement Department.

To view the message, click on the link

To reply to the discussion from the "Discussion" Tab, click on the "Reply" button to the far right. See below… enter your response in the "Content:" field. You can also add anattachment. When done, click on the "OK" button.

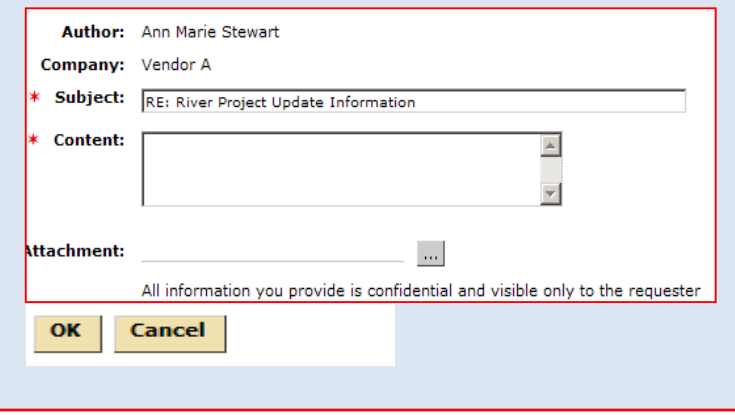

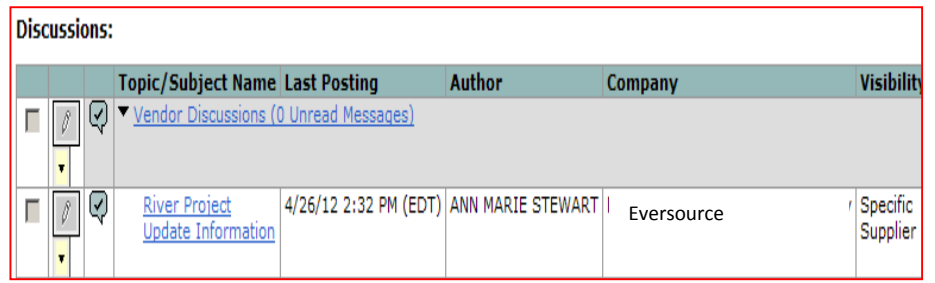

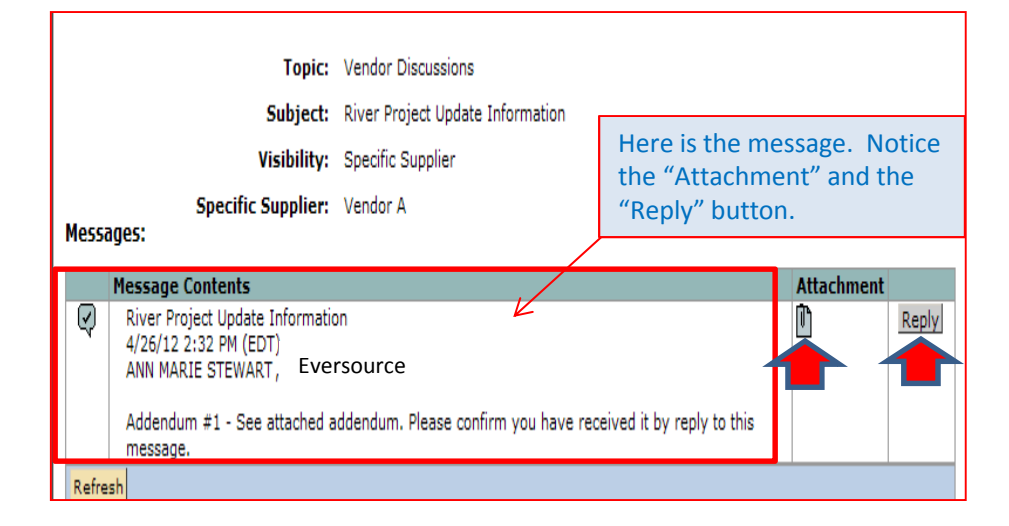

#### Discussions Tab (con't)

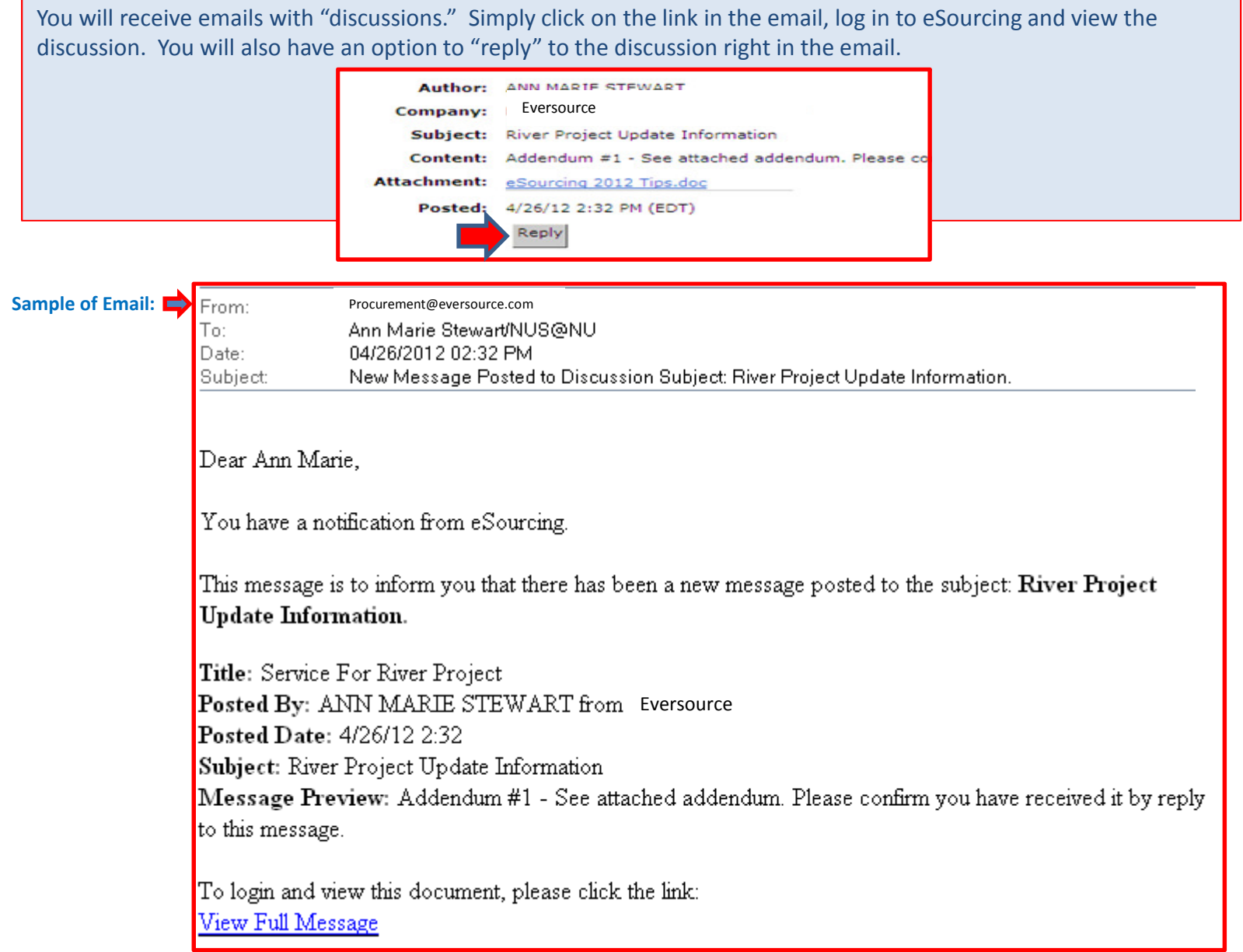

#### To Create a "Discussion" (con't)

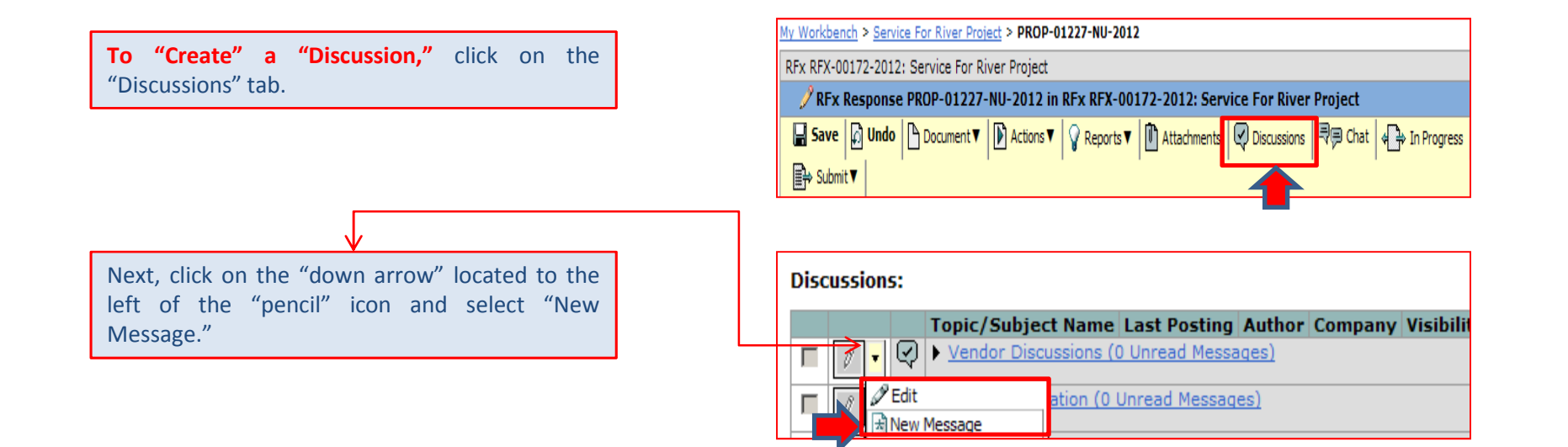

You can enter in <sup>a</sup> "Subject." Then enter your question in the "Content:" field. Notice you can attach <sup>a</sup> document. Just click on the "gray" box with the "…" and attach your document.

When done, click on the "OK" button located inthe lower, left side of panel.

You successfully sent your question by email to the Procurement Agent . The question will also"post" in the "Discussion" Tab.

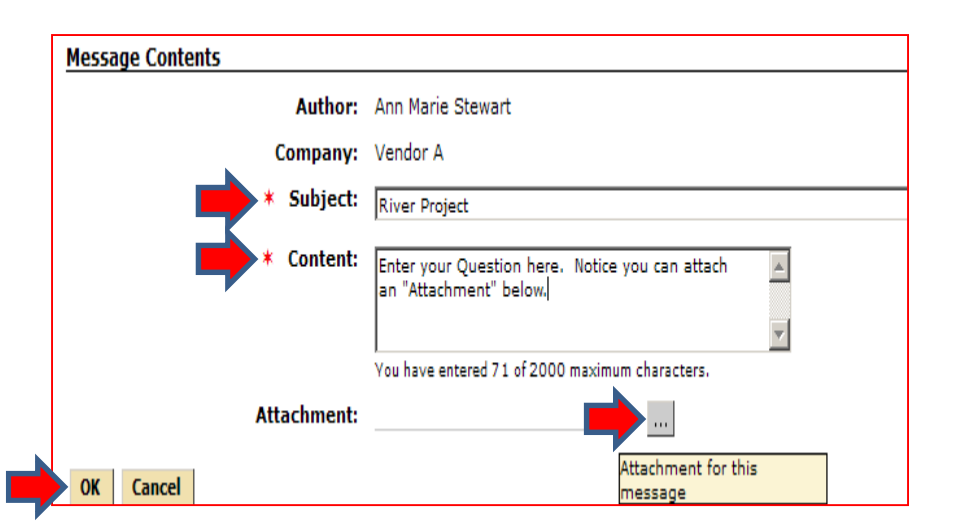

#### Submit Your RFx – "Submit" Tab ….

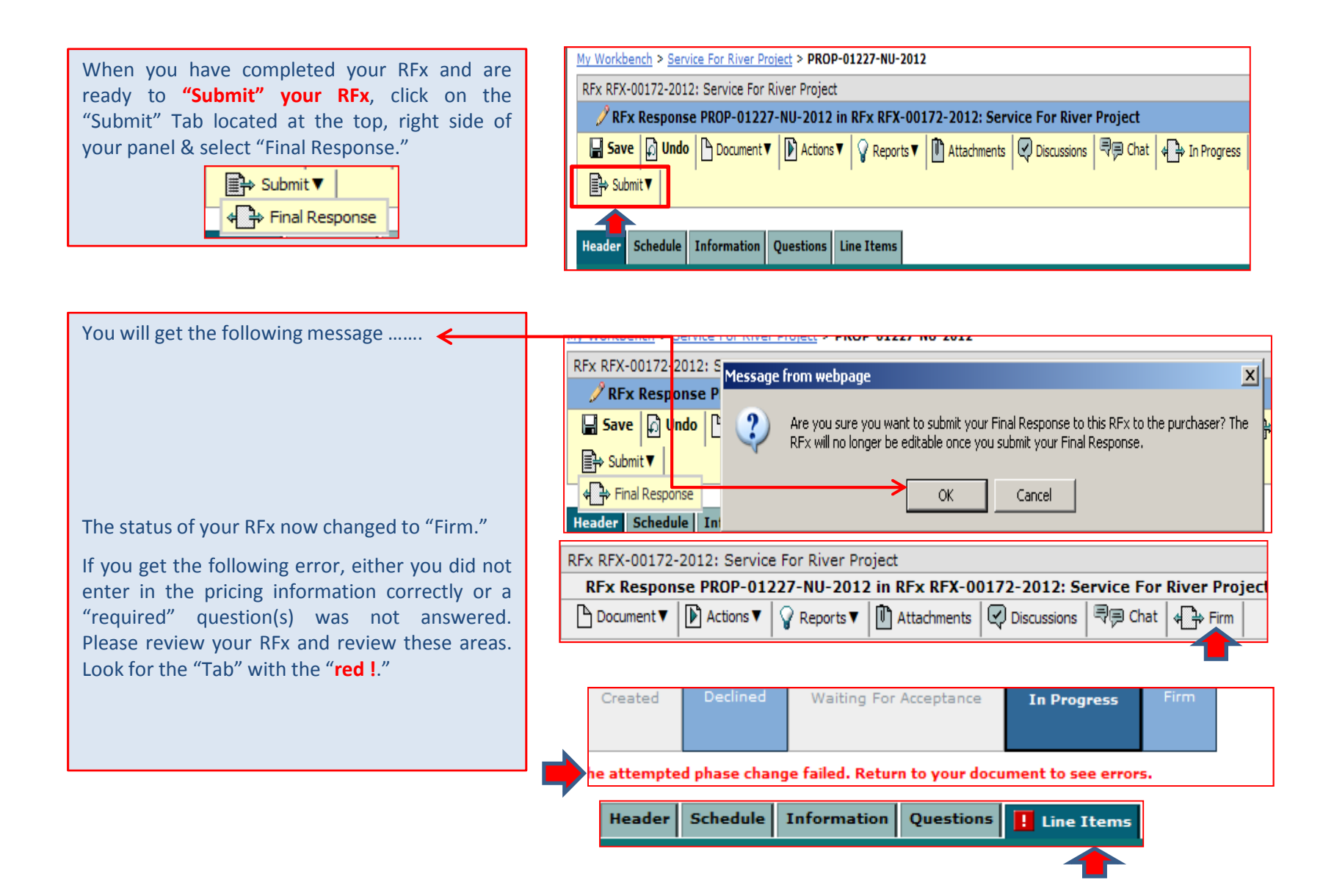

### Once you "Submit" your RFx …….

You will receive an email advising you that Eversource Energy has received your proposal.

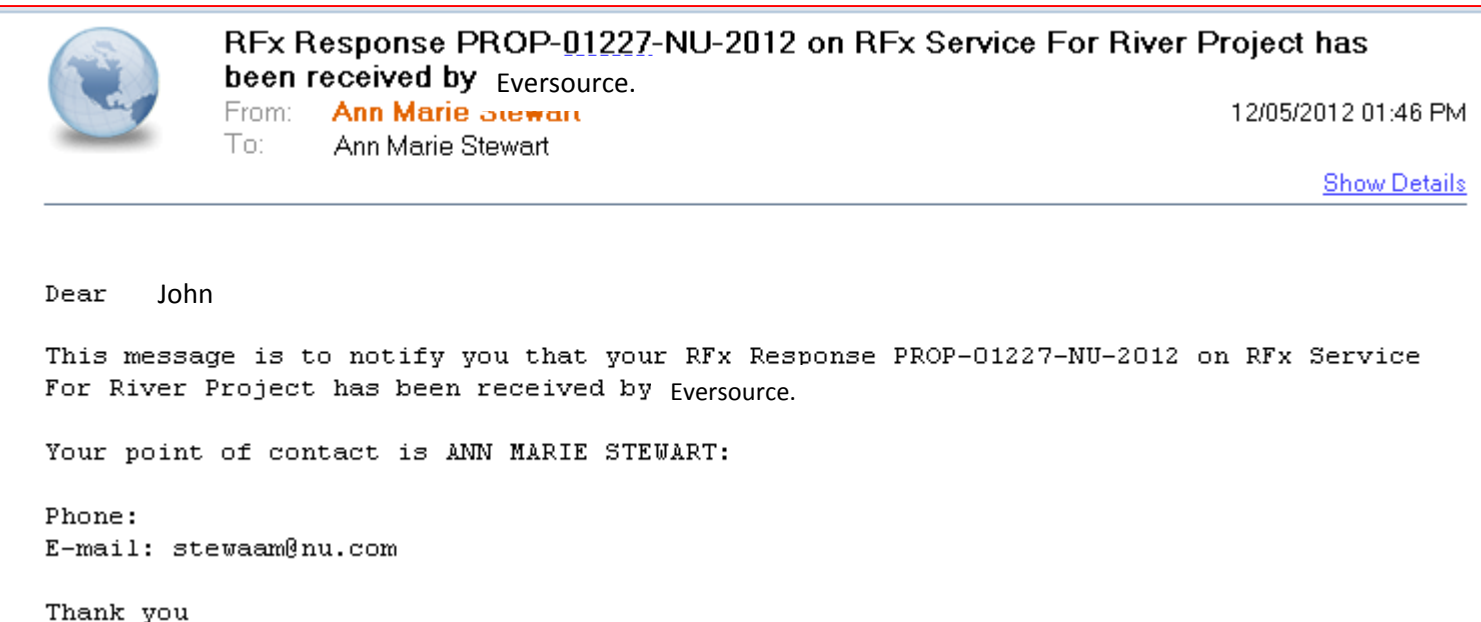

#### To Decline the RFx ….

If after you review the RFx and decide your company would like to **"decline" the bid**, click on the "In Progress" button, top, right side of panel.

#### RFx **Auctions Contracts XPress**

My Workbench > Service For River Project > PROP-01227-NU-2012

RFx RFX-00172-2012: Service For River Project

RFx Response PROP-01227-NU-2012 in RFx RFX-00172-2012: Service For River Project

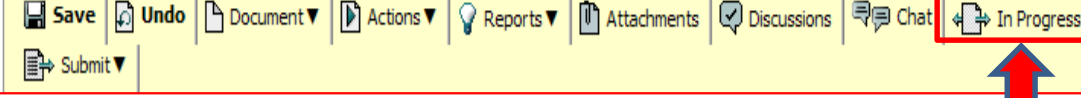

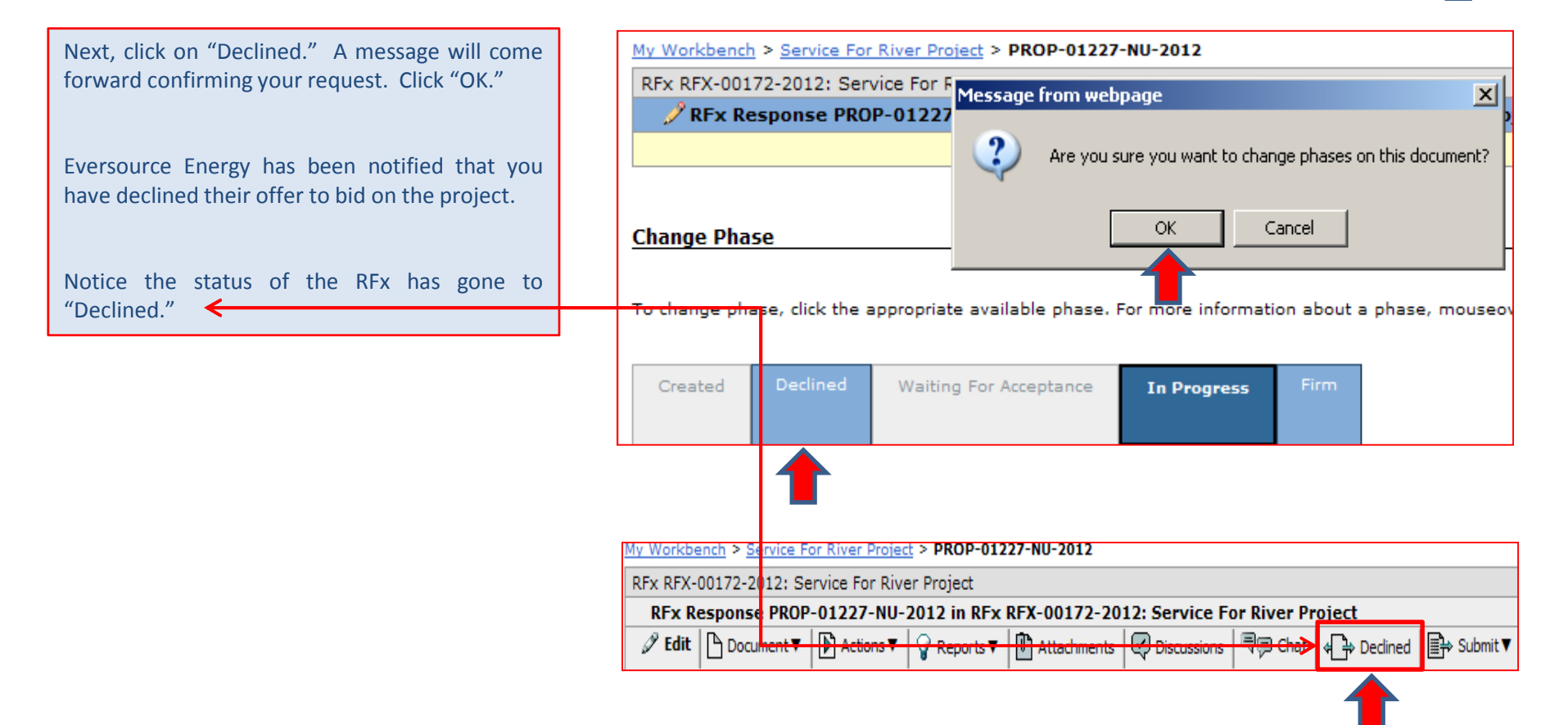

### Who in My Company is Going to Receive the Email RFx Invitation to Bid?

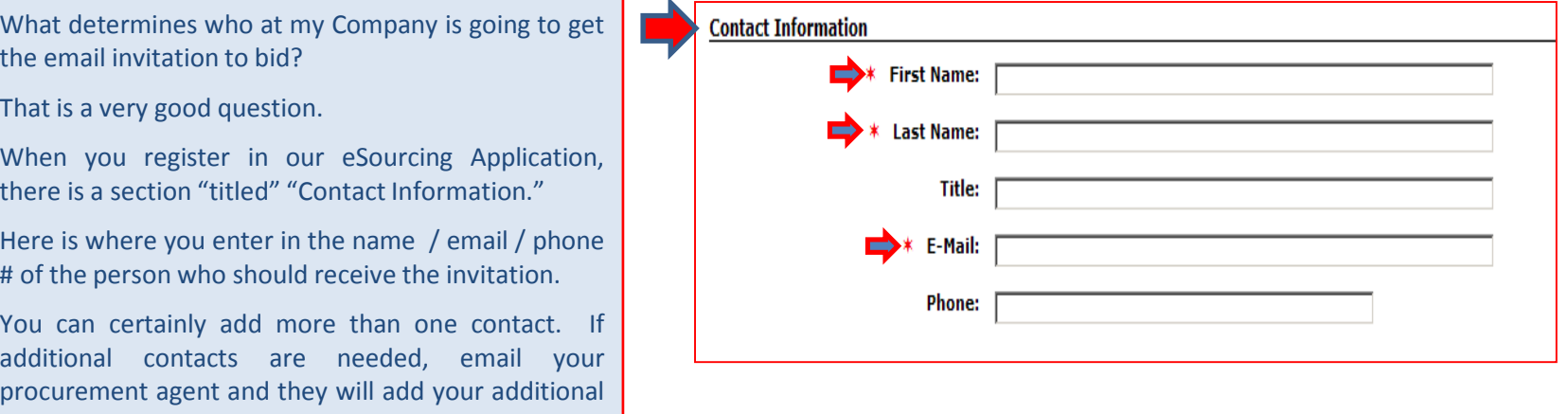

contacts. See Page <sup>9</sup> to learn how to get your procurement agent's email address. Reminder:

If there are multiple contacts listed under your company, the Procurement Agent can only select one (1) person to receive the email RFx invitation to bid.

**NOTE**: Other contacts at your company (that have user id's and passwords) can log in and review / work

NOTE: However, only one (1) person from your

company can work on the RFx at <sup>a</sup> time.

Name & Email are required.

on the RFx.